## Excel Nº10: MACROS EN EXCEL

 Esta unidad les permitirá programar y ocupar las Macros de Excel. Una Macro, es simplemente una secuencia de comandos que usted puede programar (grabar) para ocuparla cuantas veces quiera.

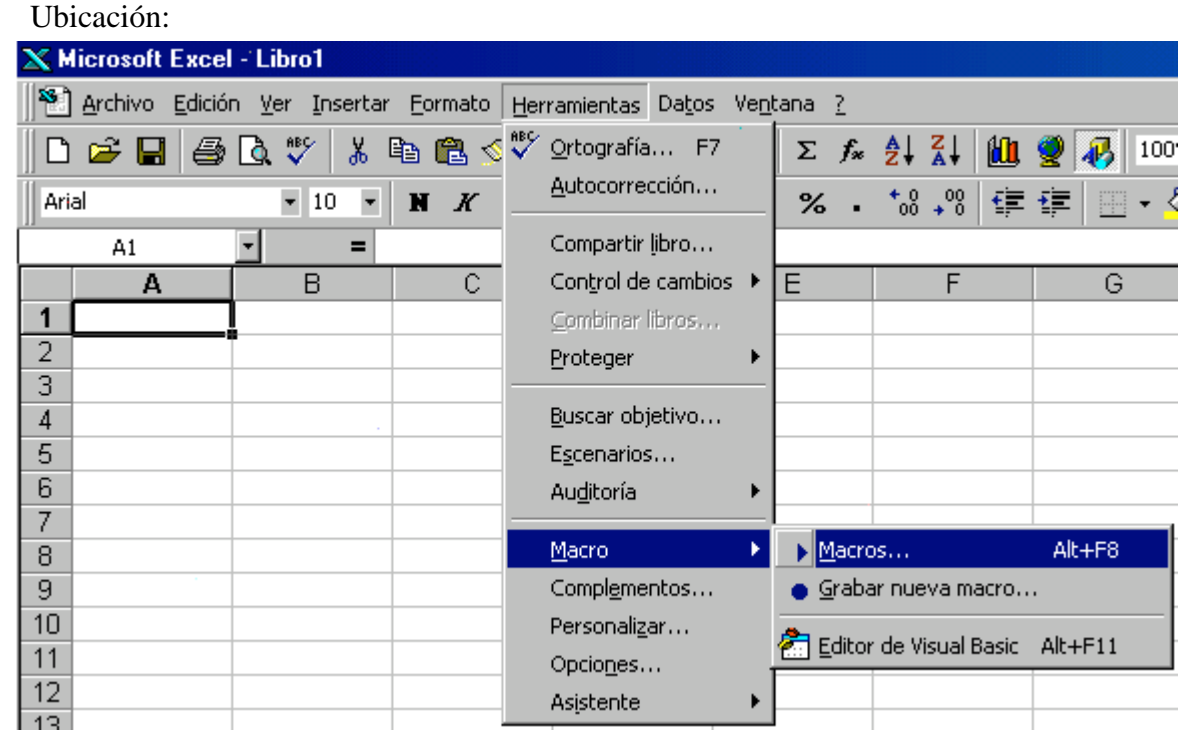

- Cómo grabar una Macro (paso a paso):
	- 1. Pensar bien (…muy bien) la secuencia de comandos que se quiere guardar. Ojalá anoten los pasos previamente, ya que cada error que cometan mientras se graba una macro, les quedará programado en la misma.
	- 2. Hacer clic en el Menú **Herramientas è Macro è Grabar nueva macro...**
	- 3. Ahí mostrará el recuadro de la derecha, en dónde le podrán poner nombre a la Macro, y además podrán seleccionar una letra del teclado con la cual podrán llamar la Macro con un método abreviado (CTRL + letra).
- Grabar macro  $2[x]$ mbra de la macro: Macroi Aceptar Guardar macro en: Método abreviado: Caradar  $CIRL +$ Este libro Descripción: lacro grabada el 25-10-04 por Rodrigo Mujica
	- 4. Después de apretar el botón *Aceptar* del cuadro anterior, ya estarán grabando la Macro. Esto significa que desde ese instante, cada cosa que hagan quedará grabada en la Macro. Ahí les saldrá en la pantalla el pequeño recuadro de la derecha, en el cual está el botón de Stop (cuadrado Grabar **I** azul) para parar la grabación de la Macro.
	- 5. Entonces tendrán que ejecutar toda la secuencia de comandos que tenían pensada y finalmente apretar el botón de Stop.

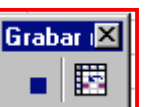

Con los 5 pasos anteriores ya tienen grabada su primera Macro. Si quisieran ocupar la macro ya guardada, sólo tienen que ir al Menú **Herramientas è Macro è Macros...** Ahí les mostrará el recuadro de la derecha, por

medio del cual podrán eliminar macros, ejecutar macros, modificarlas, cambiar sus opciones, etc.

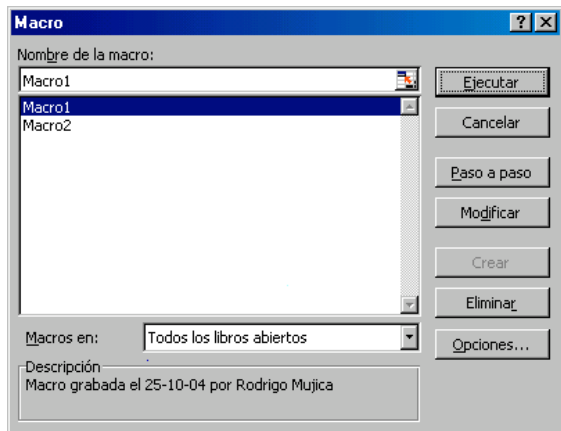

• Generalidades: Los macros se ocupan generalmente para ordenar planillas, dar formato, guardar archivos, y cualquier secuencia de comandos que se ocupe reiteradamente y valga la pena guardarla. En la hoja llamada Ejemplo del archivo *10 ejemplo.xls*, podrán ver unos Macros que hicimos, con los cuales le cambiamos el formato al presupuesto de esa hoja. En el fondo grabamos un macro que le "ponía color" al formato, y grabamos otro que le quitaba el formato anterior.

Éstos Macros los llamo por medio de los cuadros de texto que ocupo como botones.

• Importante: Siempre se puede asociar una Macro a un dibujo. Osea, creando un dibujo (cuadro de texto, forma geométrica, etc), pueden asociar un macro a ese dibujo. Entonces el dibujo hace de botón para activar la ejecución de la macro. Esto es muy útil cuando tienen que ocupar muchas veces una Macro para la misma planilla. Esto es muy fácil de hacer: con Botón derecho sobre el dibujo ya hecho, tienen que apretar *Asignar Macro*... y ahí seleccionar la Macro.

## **Tarea**:

En la hoja llamada Tarea del archivo *10 ejemplo.xls*, programe 6 macros para que cada uno de ellos ordene todo el listado según un campo. Osea, programe un Macro para que ordene el listado según Número (recuerden la función Ordenar de la Unidad N°2), otro para que ordene según Nombre, Edad, y así sucesivamente. (**VER NOTA**)

Después, ocupando las formas geométricas de la unidad N°6, dibuje un botón justo arriba de cada columna, y asocie el Macro de cada columna a cada botón.

Así habrán creado un archivo en el cuál les será muy fácil re-ordenar la información cuantas veces ustedes quieran.

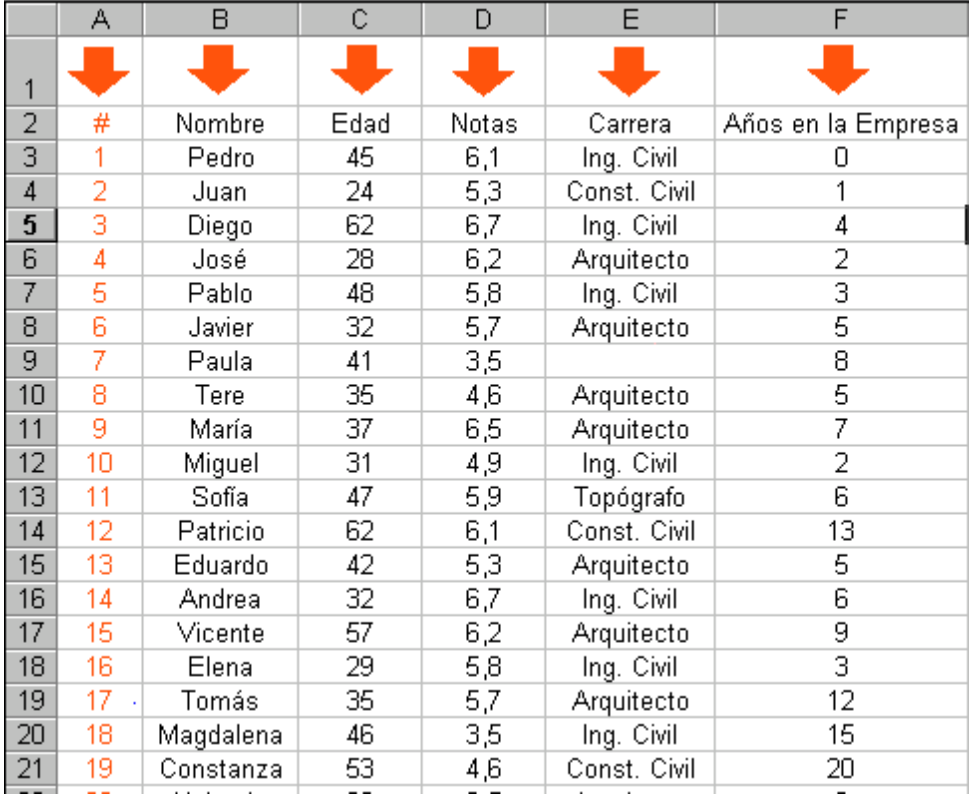

NOTA: Para los que se animen a hacer algo más, les propongo que el mismo Macro, aparte de ordenar el listado, ponga color Rojo a los datos de la columna recién ordenada. Así, cada vez que reordenen el listado, podrán saber visualmente qué columna es la ordenada.

Envíe su respuesta (**Archivo con Botones y Macro**) por e-mail a la casilla [scosta@cruzydavila.cl](mailto:scosta@cruzydavila.cl) o [rmujica@cruzydavila.cl](mailto:rmujica@cruzydavila.cl) según corresponda. Se reciben respuestas hasta el Viernes 24 de Junio.